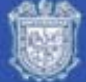

# **CONSULTA E IMPRESIÓN DEL PRESUPUESTO**

**Objetivo:** Permitir a los usuarios consultar e imprimir el presupuesto de su dependencia de manera detallada y sencilla.

**Responsable:** Administradores de las distintas dependencias de la Universidad Veracruzana.

Esta guía para su estudio contempla tres apartados:

- A) Formas de Consulta Presupuestal
- B) Reportes de Consulta Presupuestal.
- C) Impresión de Reportes y Formas de Consulta Presupuestal

#### **A) FORMAS DE CONSULTA PRESUPUESTAL**

#### **1. Avance Presupuestal por Dependencia FGIBDST**

Esta forma permite consultar el presupuesto de acuerdo a los datos de catálogo, año fiscal, fondo, programa y cuenta a nivel anual y se utiliza para conocer el presupuesto que cada dependencia tiene disponible anualmente.

Para ingresar se debe teclear el nombre de la forma FGIBDST en la ventana de Ir A… que se encuentra en la pantalla de inicio:

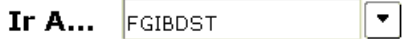

Al Ingresar aparecerá la siguiente pantalla:

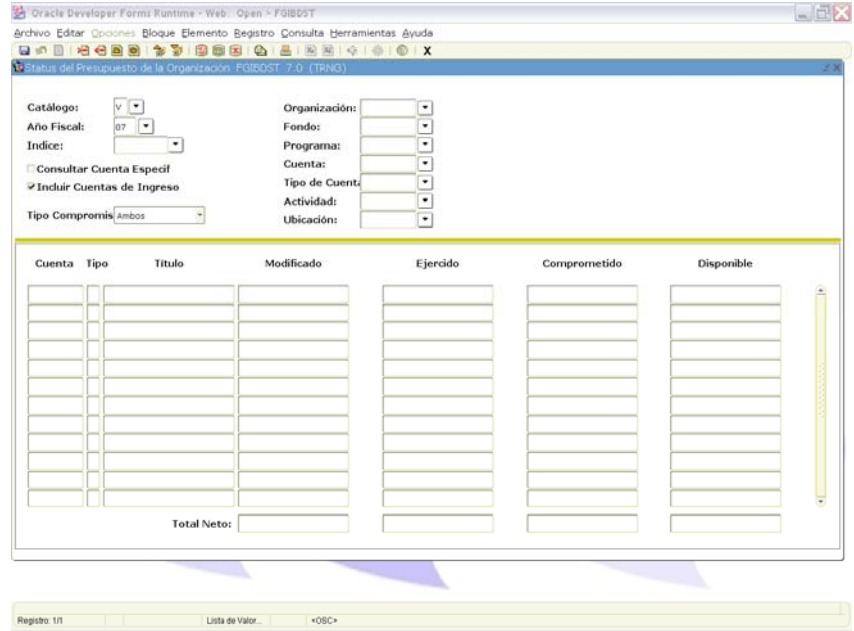

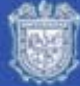

Para efectuar la consulta se deben llenar todos los Campos de la siguiente manera:

**Catálogo:** Teclear la letra del catálogo correspondiente, en este caso es la letra V.

**Año Fiscal:** Teclear los 2 últimos dígitos del año a consultar, ejemplo: 07

**Organización:** Teclear la clave de la dependencia a consultar.

**Fondo:** Teclear el código del fondo a consultar.

**Programa:** Teclear la clave programática a consultar.

**Cuenta:** Teclear la clave de la partida a consultar.

Se puede desplazar a través de ellos con ayuda de la tecla **TAB,** misma que está representada en el tecleado así

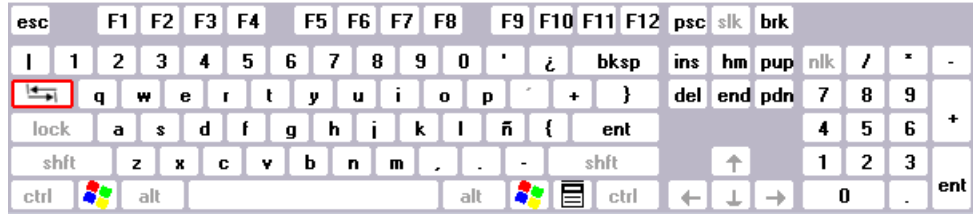

Si se desea consultar una cuenta específica de las que integran el presupuesto de la dependencia, entonces se debe marcar la opción de consultar cuenta específica como a continuación se indica:

#### **ØConsultar Cuenta Especif**

Y se debe teclear el número de cuenta en el campo de Cuenta, se pulsa BLOQUE SIGUIENTE el resultado de la consulta quedará de la siguiente manera:

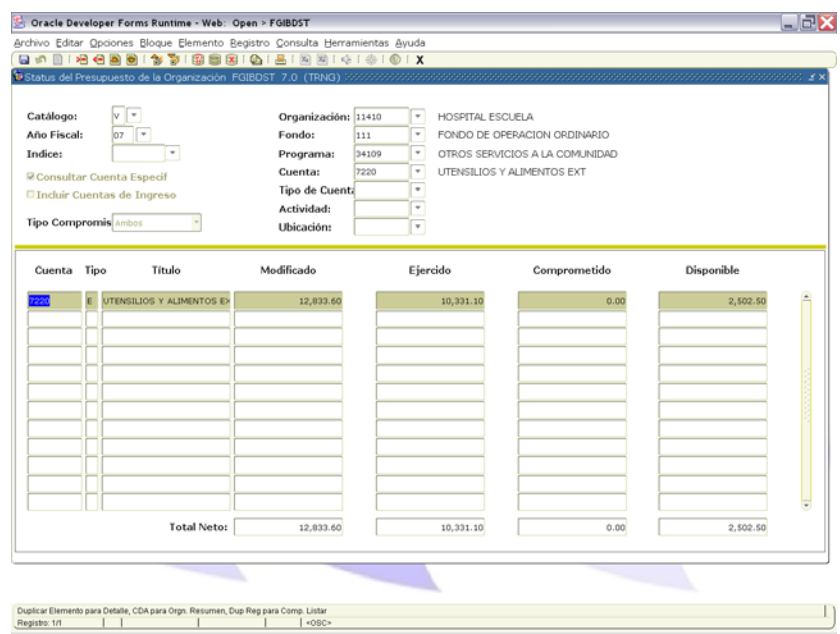

Consulta del Presupuesto Versión 7.x 2

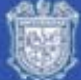

# Universidad Veracruzana SISTEMA INTEGRAL DE INFORMACIÓN UNIVERSITARIA

# · SIIU - FINANZAS

En caso de que no se marque esta opción, automáticamente el sistema permitirá consultar todas las partidas de gasto que tiene la dependencia. Si no desea que aparezcan las cuentas de ingresos deberá quitar la marca del siguiente recuadro:

**ØIncluir Cuentas de Ingreso** 

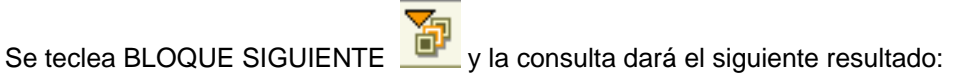

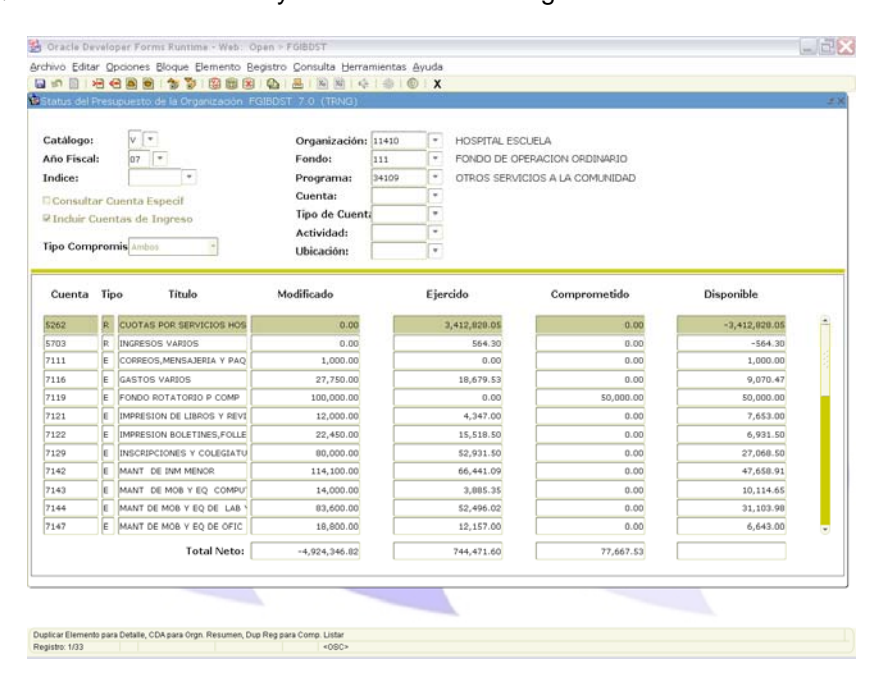

Los demás campos que contiene esta forma no es necesarios marcarlos (ejemplo: tipo de cuenta, actividad, ubicación, etc.)

Una vez ingresados los datos y efectuada la consulta, se puede ver que el resultado arroja todas las cuentas, por lo que se puede ingresar y ejecutar una consulta con un tipo de cuenta específica. Por ejemplo, si deseamos solo consultar las cuentas de gasto efectuamos lo siguiente:

- ¾ En el menú de Consulta elegimos la opción de ingresar, enseguida se limpiara la sección del segundo bloque.
- ¾ Colocamos el cursor en el campo de cuenta.
- ¾ Escribimos el número 7 seguido del signo de % para que de esta manera nos despliegue todas las cuentas de gastos. En caso de querer consultar una cuenta específica, se puede teclear directamente el número de la misma.

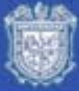

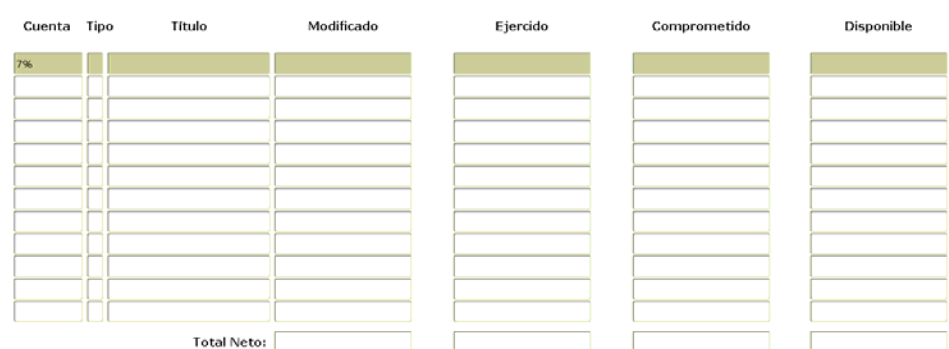

¾ Elegimos la opción de ejecutar del Menú de Consulta.

De esta manera podremos consultar los datos generados.

Si se desea realizar una nueva consulta se debe pulsar el botón de DESHACER **Para que el sistema** limpie automáticamente la pantalla, de esta manera el usuario podrá ingresar otros datos para realizar una nueva consulta.

#### **2. Presupuesto por Cuenta Agrupadora FGIBAVL**

Esta forma permite consultar el presupuesto de acuerdo a los datos de catálogo, año fiscal, fondo, programa y cuenta a la fecha de la consulta, y se utiliza para conocer el presupuesto que cada dependencia tiene disponible a la fecha de la consulta.

Para ingresar se debe teclear el nombre de la forma **FGIBAVL** en la ventana de Ir A…. que se encuentra en la pantalla de inicio:

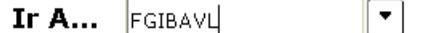

Damos enter y nos aparecerá la siguiente pantalla:

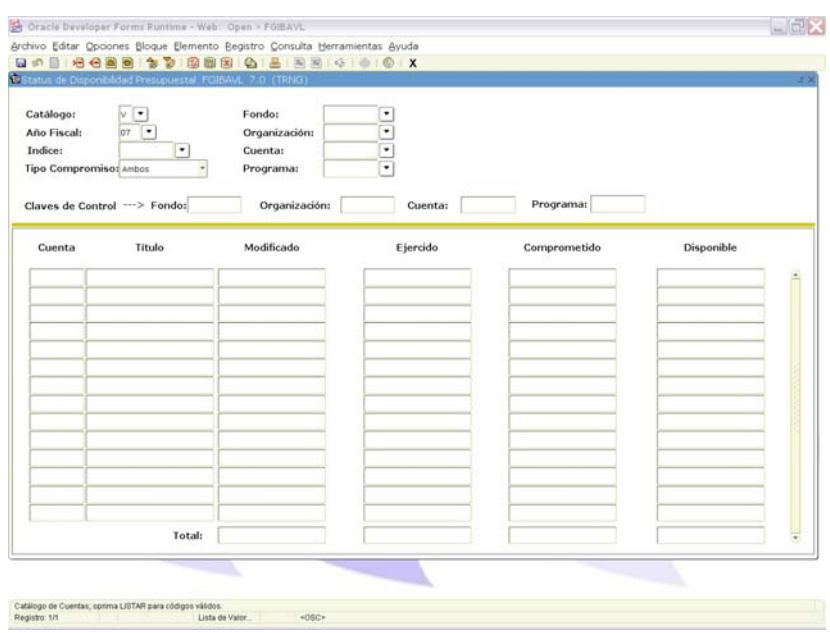

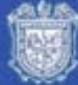

Los campos se llenan como a continuación se describe:

**Catálogo:** Teclear la letra del catálogo correspondiente, en este caso es la letra V.

**Año Fiscal:** Teclear los 2 últimos dígitos del año a consultar, ejemplo: 07

**Fondo:** Teclear la clave del fondo a consultar.

**Organización:** Teclear la clave de la dependencia a consultar.

**Cuenta:** Teclear la clave de la partida a consultar.

**Programa:** Teclear la clave programática a consultar.

Al ingresar estos parámetros, damos BLOQUE SIGUIENTE V nuestra consulta quedará de la siguiente manera:

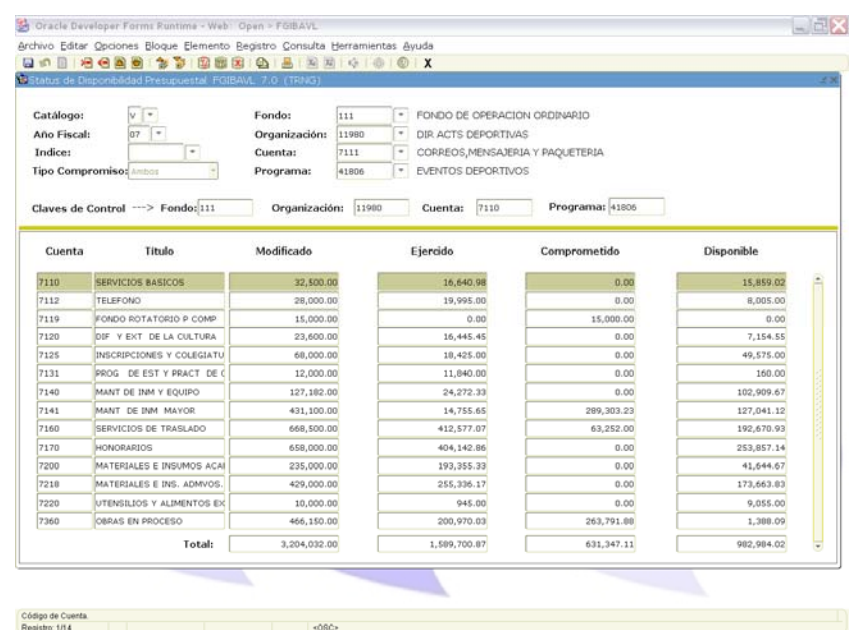

Una vez ingresados los datos y efectuada la consulta, se puede ver que el resultado arroja todas las cuentas, por los que se puede ingresar y ejecutar una consulta con un tipo de cuenta específica. Por ejemplo, si deseamos solo consultar las cuentas de gasto efectuamos lo siguiente.

- ¾ En el menú de Consulta elegimos la opción de ingresar, enseguida se limpiara la sección del segundo bloque.
- ¾ Colocamos el cursor en el campo de cuenta.
- ¾ Escribimos el número 7 seguido del signo de % para que de esta manera nos despliegue todas las cuentas de gastos. En caso de querer consultar una cuenta específica, se puede teclear directamente el número de la misma.

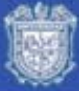

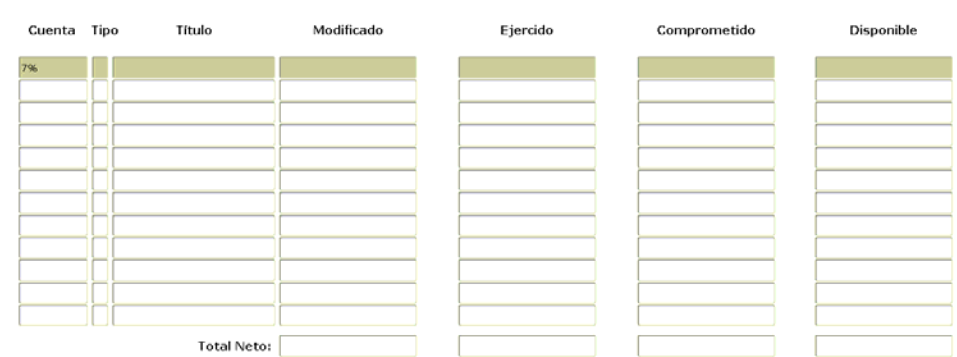

¾ Elegimos la opción de ejecutar del Menú de Consulta.

De esta manera podremos consultar los datos generados.

Si se desea realizar una nueva consulta se debe pulsar el botón DESHACER **el sistema limpiará** automáticamente la pantalla y el usuario podrá ingresar otros datos para realizar una nueva consulta.

#### **3. Presupuesto Modificado por Partida FWIPTOR**

 Esta forma permite consultar el presupuesto original, modificado, ejecutado, comprometido y disponible, así como el monto de las transferencias de manera mensual dando un total anual.

Para ingresar se debe teclear el nombre de la forma FWIPTOR en la ventana de Ir A… que aparece en la pantalla de inicio:

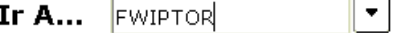

Damos enter y aparecerá la siguiente pantalla:

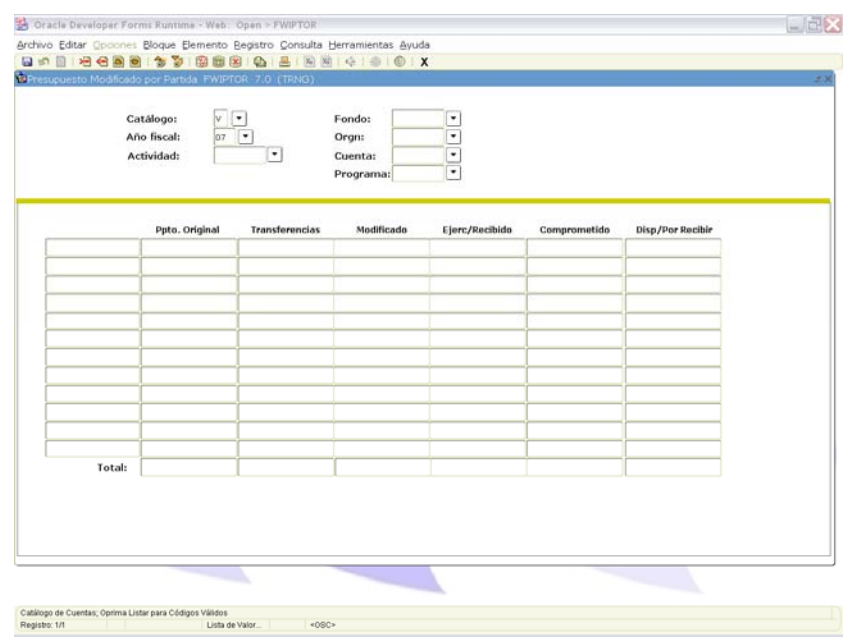

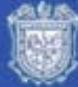

Los campos se llenan como a continuación se describe.

**Catálogo:** Teclear la letra del catálogo correspondiente, en este caso es la letra V.

**Año Fiscal:** Teclear los 2 últimos dígitos de año a consultar, ejemplo: 07.

**Fondo:** Teclear la clave de fondo a consultar.

**Organización:** Teclear la clave de la dependencia a consultar.

**Cuenta:** Teclear la clave de la partida a consultar.

**Programa:** Teclear la clave programática a consultar.

Una vez que se han llenado todos estos datos se pulsa el botón de BLOQUE SIGUIENTE aparece la información generada:

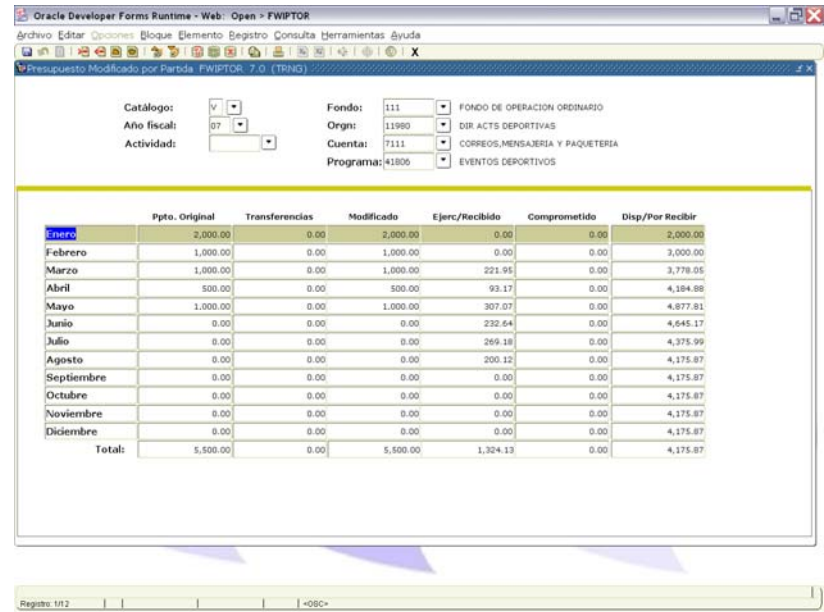

En esta forma también se puede efectuar la consulta de una cuenta específica, tal y como se explicó en las formas anteriores.

#### **B) REPORTES DE CONSULTA PRESUPUESTAL**

#### **1. Avance Presupuestal por Dependencia FWRURES**

 Para generar el reporte se debe teclear el nombre del mismo en la ventana de Ir A… que aparece en la pantalla de inicio:

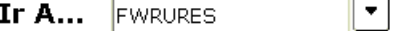

Aparecerá la pantalla siguiente:

Consulta del Presupuesto Versión 7.x 7

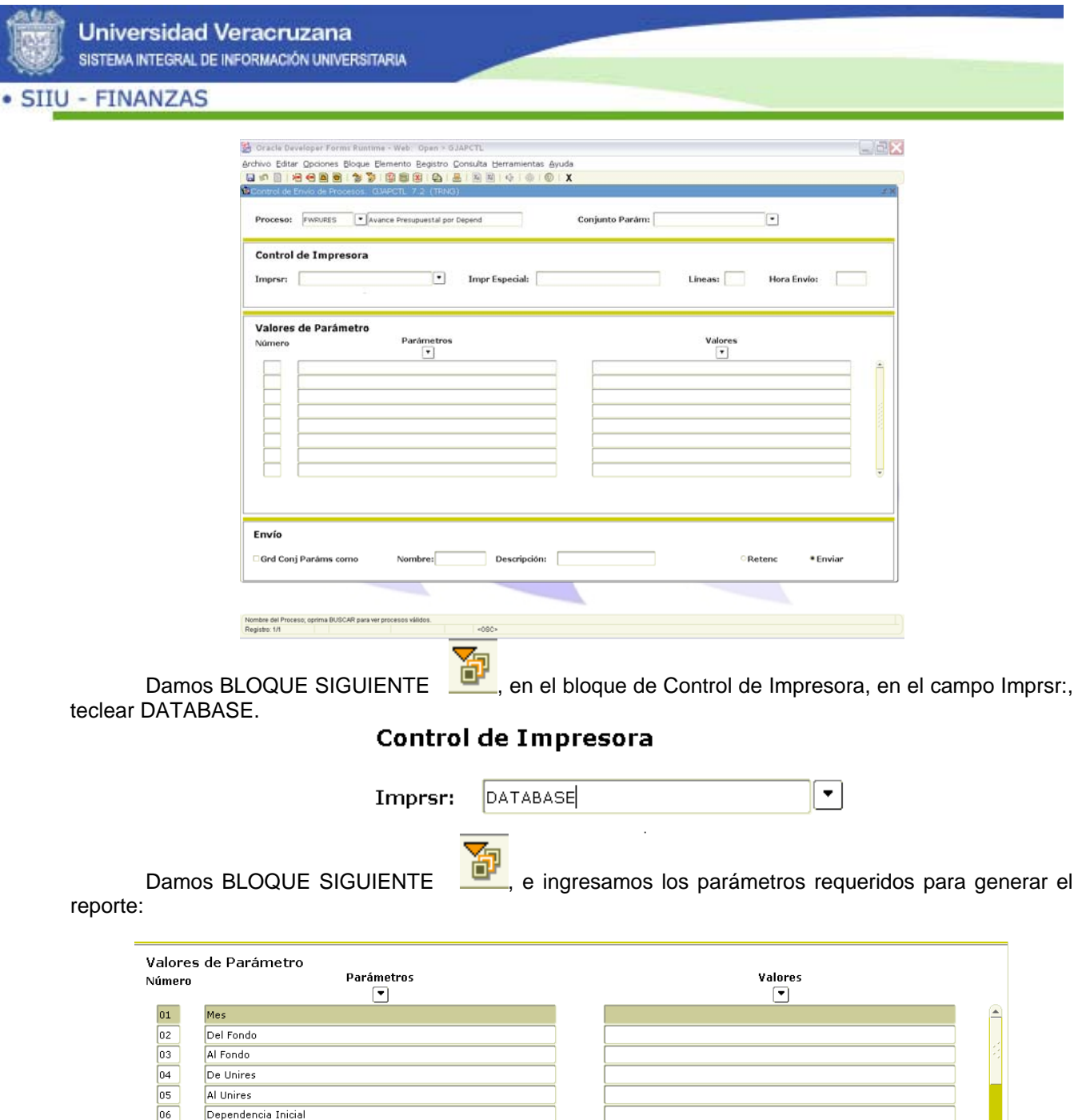

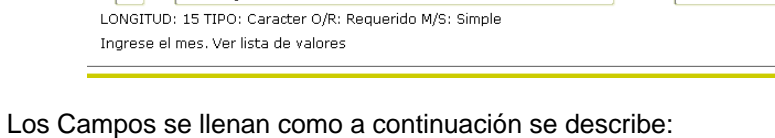

**Mes:** Ingresar el nombre del periodo del que se requiere la información, poniendo la primera letra en mayúscula (Ejemplo: Septiembre, Mayo)

**Del Fondo:** Teclear la clave del fondo inicial.

**Al Fondo:** Teclear la clave del fondo final.

Dependencia Final Cve. Prog. Inicial

**De Unires:** Se trata de la unidad responsable inicial a la cual pertenece la dependencia, no es necesario.

 $07$ 

 $\sqrt{08}$ 

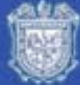

**A Unires:** Se trata de la unidad responsable final a la cual pertenece la dependencia, no es necesario.

**Dependencia Inicial:** Teclear la clave de organización inicial.

**Dependencia Final:** Teclear la clave de organización final.

**Cve. Prog. Inicial:** Teclear la clave del programa inicial.

**Cve. Prog. Final:** Teclear la clave del programa final.

**Partida Inicial:** Teclear la clave de la partida Inicial.

**Partida Final:** Teclear la clave de la partida final.

**Tipo de Fondo:** Se trata del tipo de fondo al cual pertenece el fondo utilizado en el primer campo, no es necesario.

**Año Fiscal:** Teclear los 2 últimos dígitos del año que se requiera la información (Ejemplo: 07)

**Comentarios:** Campo para personalizar el reporte, se escribe un identificador o encabezado.

Del parámetro 71 al 77 se quedan los datos tal como aparecen por omisión en el sistema, tomando en cuenta que el dato del parámetro número sea NO.

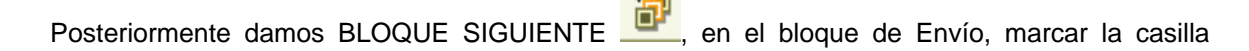

**Enviar** 

damos guardar **UTH** y se generará el reporte:

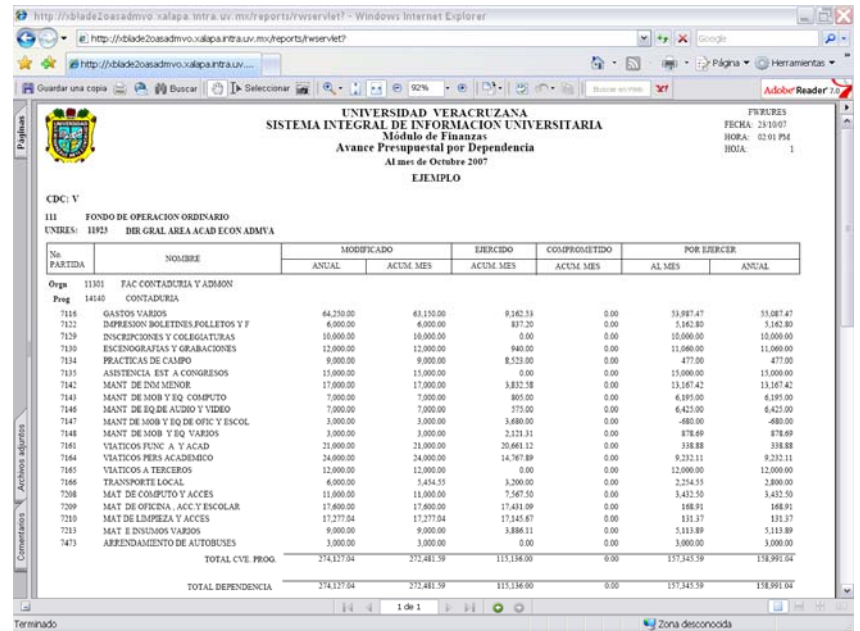

Esta pantalla contiene una serie de botones que permiten al usuario realizar lo siguiente:

Primera página, página anterior, página siguiente y última página.

 $1$  de  $1$ 

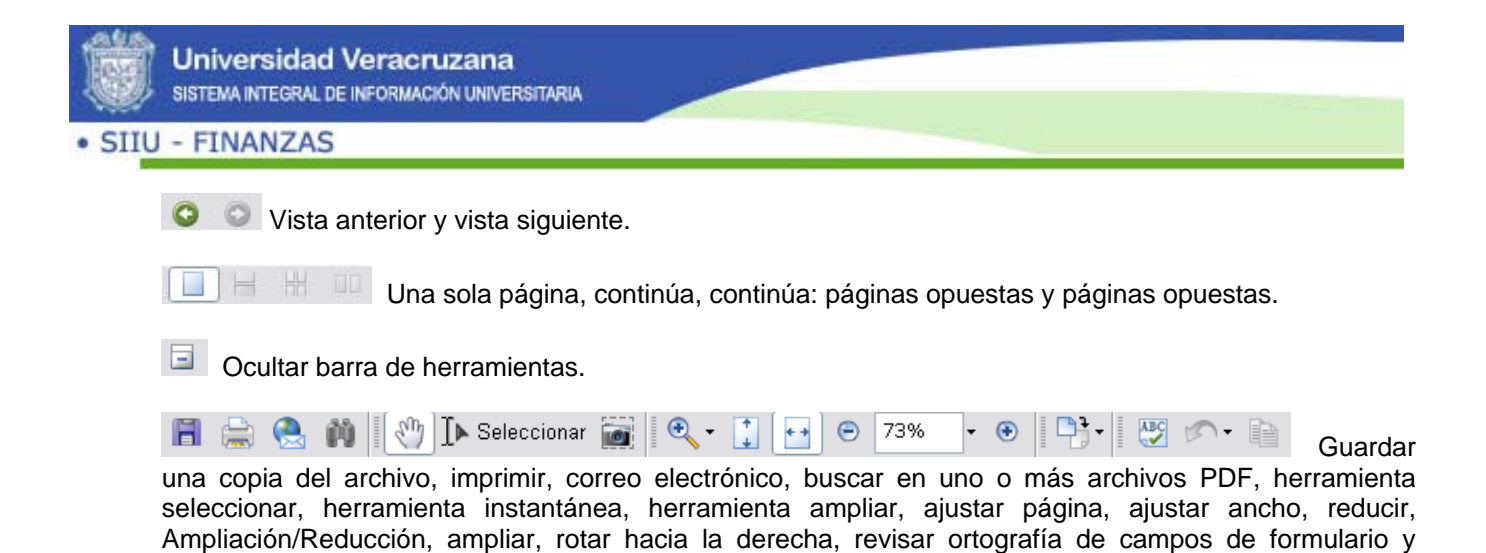

Para cerrar el reporte generado dar click en

comentarios, deshacer y copiar.

#### **2. Presupuesto por Dependencia Calendarizado FWRPRCA**

Los campos se llenan como a continuación se describe:

**Del Fondo:** Teclear el código del fondo inicial.

**Al Fondo:** Teclear el código del fondo final.

**Tipo de Fondo:** Número del tipo de fondo al cual pertenezca el fondo utilizado en el primer parámetro (no es necesario teclearlo)

**De la Dependencia:** Teclear la clave de la organización inicial.

**A la Dependencia:** Teclear la clave de la organización final.

**De la Cve. Prog.:** Teclear la clave del programa inicial.

**A la Cve. Prog.:** Teclear la clave del programa final.

**De la Partida:** Teclear la clave de la partida Inicial.

**A la Partida:** Teclear la clave de la partida final.

**Tipo de Presupuesto:** Se refiere al tipo de presupuesto sobre el que se desee generar el reporte. Se puede elegir uno de los tres que se encuentran en la lista: modificado, ejercido y comprometido.

**Año Fiscal:** Los 2 últimos dígitos del año que se requiera la información (Ejemplo: 07)

**Copias:** Se debe ingresar el número de copias del reporte que se desean generar.

Posteriormente damos BLOQUE SIGUIENTE **DE de la proviación de Envío**, marcar la casilla

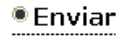

damos guardar **y** se generará el reporte:

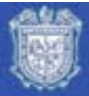

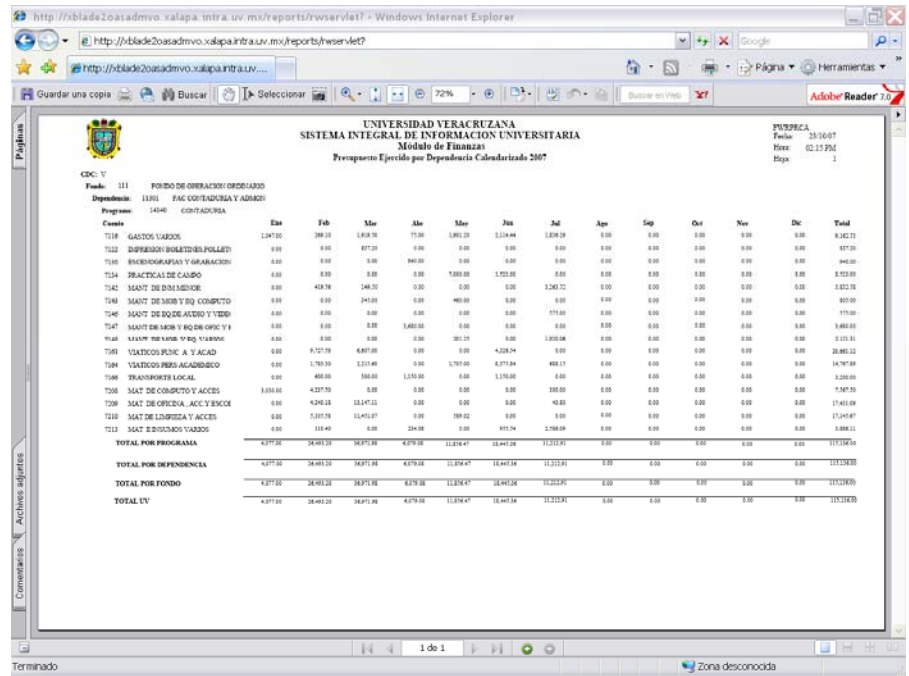

# **C) IMPRESIÓN DE REPORTES Y FORMAS**

#### **1. Impresión de reportes**

Para imprimir el reporte, dar click en (imprimir), aparecerá la pantalla siguiente:

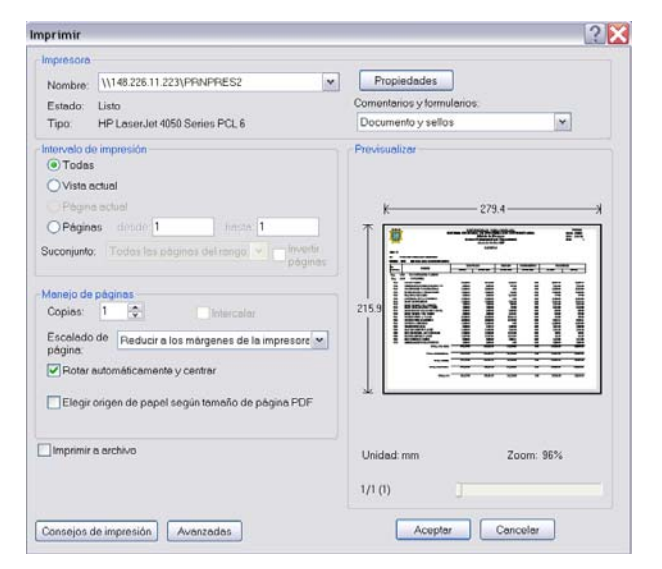

Damos ACEPTAR para mandar la impresión o si se cree necesario, se verifican las propiedades de la impresora dando un click en PROPIEDADES, aparecerá la pantalla siguiente:

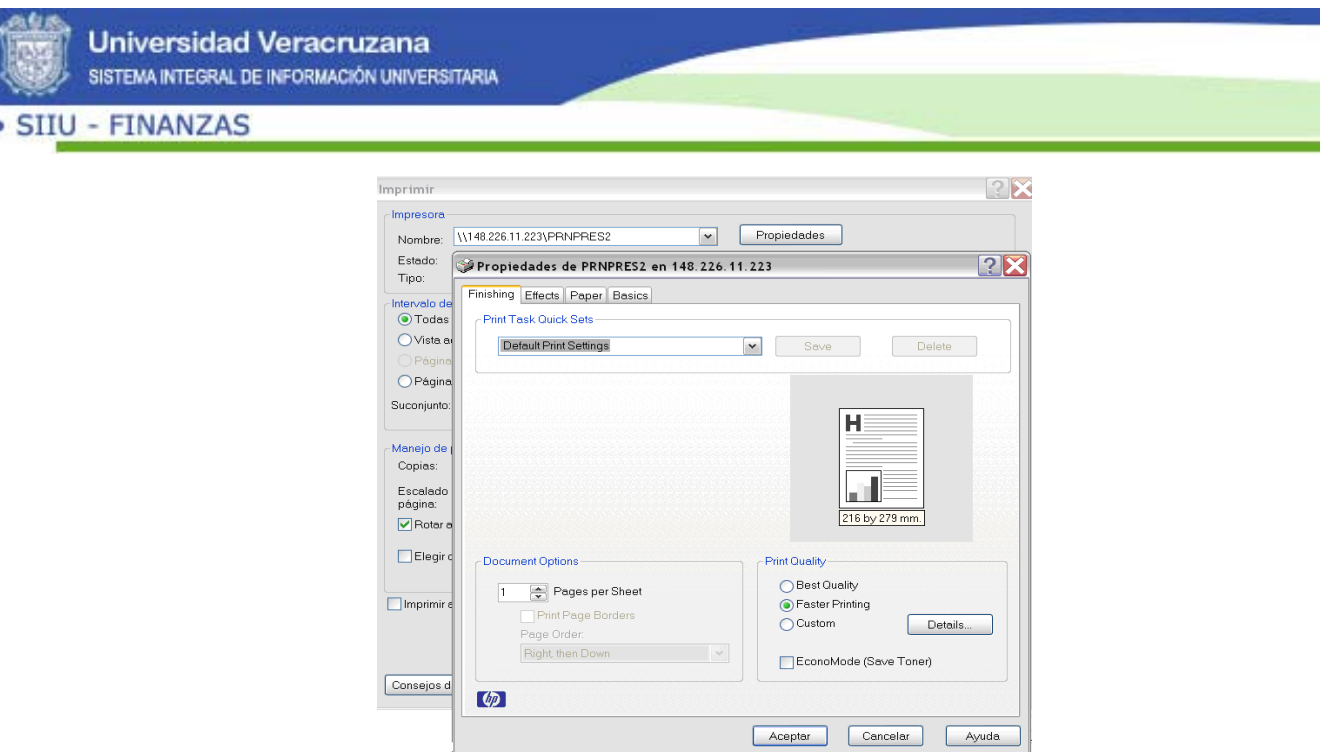

O bien, se puede guardar una copia del reporte haciendo lo siguiente:

Dar click en  $\overline{H}$  Guardar una copia, aparecerá la pantalla siguiente:

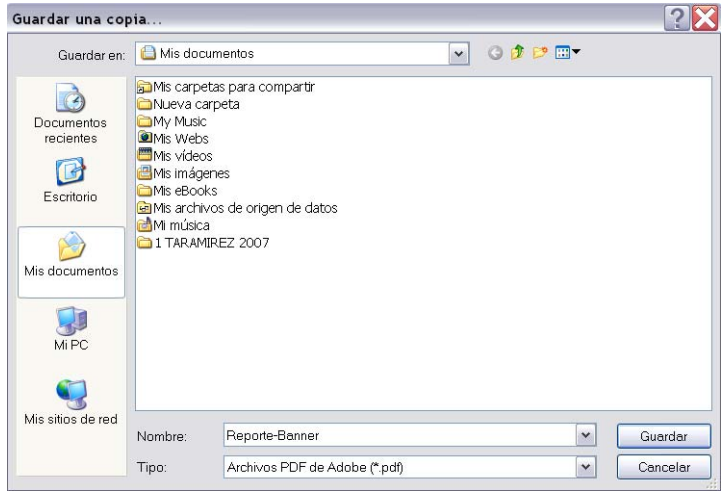

Seleccionamos la carpeta en donde se guardará la copia del reporte, asignamos un nombre al mismo y damos guardar.

### **2. Impresión de formas**

Para imprimir una forma seleccionamos del menú ARCHIVO la opción IMPRIMIR.

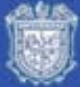

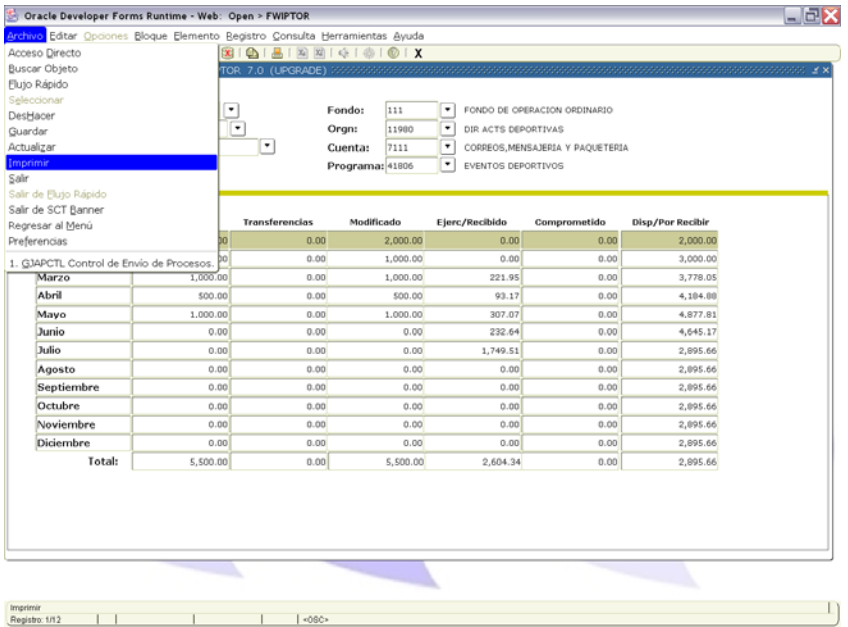

Aparecerá la pantalla siguiente, en donde verificamos las propiedades de la impresora (si se cree necesario) para mandar la impresión de la forma damos ACEPTAR

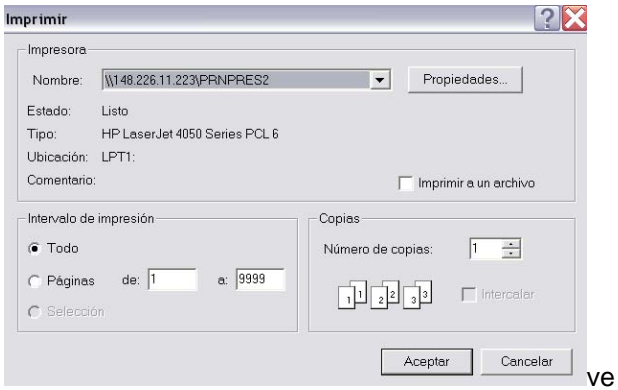